# **Introduction:**

Philips strives to continually bring you the best experience from our products. To obtain the optimal playback and latest features, you are highly recommended to upgrade the firmware of your player.

## **Preparation for firmware upgrade:**

Check your player whether there is USB port, if it doesn't has USB port, please use disc to upgrade.

*For upgrade via a USB flash drive:*

- A PC with an archive utility that supports the ZIP-format (e.g. WinZip for Windows).
- A USB flash device with enough free space to hold the firmware file. An empty one is advised to avoid a crash among files.

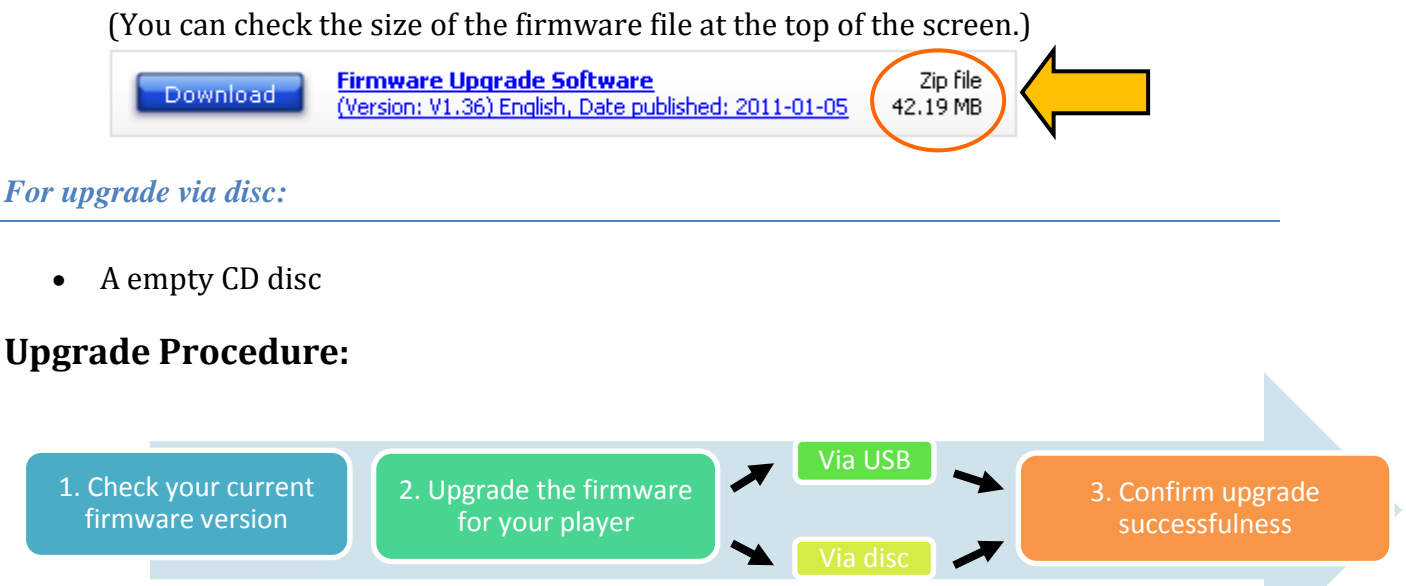

# **Step 1: Check your current firmware version**

- **1.** Turn on the player.
- **2.** Press <**Home>**  $\omega$  on remote control and select the [SETUP] > [Preference] > [Version Info] then press **<OK>** button on remote control.
- **3.** The firmware version will be displayed on the TV screen.
- **4.** Compare the firmware version displayed to the latest version. If the existing firmware in your player is of an earlier version than the new release, please proceed to **Step 2.**

Otherwise, the latest firmware is installed and hence an upgrade is not needed.

## **Step 2: Upgrade the firmware for your player**

Download firmware.

Click on the Download icon at the top of the screen to download the new firmware package to your computer.

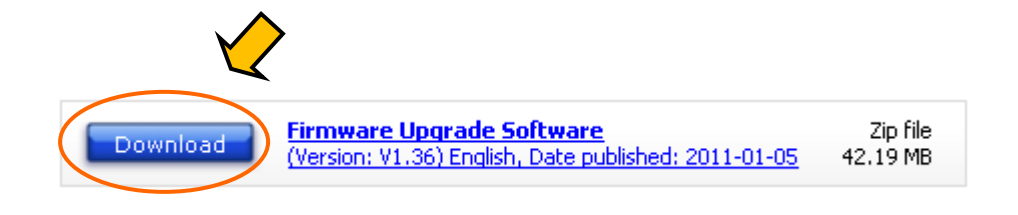

### **Note: Please record all player's settings before upgrade**

*Upgrade firmware via USB (via disc if there is no USB plug on your player)*

**1.** Transfer firmware to a USB flash drive.

**Warning:** DO NOT remove the USB flash device during the firmware upgrade procedure. If an error occurs during the upgrade, retry the procedure. If you need further assistance, please call your local Philips Consumer Care Center or use our Live Chat function.

- **i.** Extract the firmware upgrade file from the downloaded firmware package. **Note:** Please DO NOT rename either the folder name or the file name in the folder to avoid an upgrade corruption.
- **ii.** Copy the extracted firmware file to the root directory in the USB flash drive.
- **2.** Upgrade the firmware to the player.

**Warning:** DO NOT press any buttons or interrupt the main supply during the upgrading process, otherwise the product may become defective.

- **i.** Turn on the player.
- **ii. Make sure there is no disc in the tray.**
- **iii.** Insert the USB flash drive into the USB slot.
- **iv.** Press <**Home>**  $\omega$  on remote control, select [USB]
- **v.** The player will search for the upgrade files in your USB flash drive. Once the files have been recognized, you will be prompted to start an upgrade.
- **vi.** To proceed with the upgrade, press <**OK**> on the remote control.
- **vii.** Complete the upgrade with instructions on TV
- **viii.** Remove your USB and restart the player.
- **ix.** It will then be ready with the new firmware installed.

#### *Upgrade firmware via disc*

- **1.** Transfer firmware to a disc.
	- **i.** Extract the firmware upgrade file from the downloaded firmware package. **Note:** Please DO NOT rename either the folder name or the file name in the folder to avoid an upgrade corruption.
	- **ii.** Copy the extracted firmware file to the root directory in the disc by Operation System or disc burning software.

#### **2.** Upgrade the firmware to the player

**Warning:** DO NOT press any buttons or interrupt the main supply during the upgrading process, otherwise the product may become defective.

- **i.** Turn on the player.
- **ii.** Put the disc onto the loader tray
- **iii.** Press <**Home>**  $\bigcirc$  on remote control, select [Disc]
- **iv.** The player will search for the upgrade files in your disc. Once the files have been recognized, you will be prompted to start an upgrade.
- **v.** To proceed with the upgrade, press <**OK**> on the remote control.
- **vi.** Complete the upgrade with instructions on TV.
- **vii.** Remove your disc and restart the player.
- **viii.** It will then be ready with the new firmware installed.

#### **Step 3: Confirm upgrade successfulness**

- **1.** Go over **Step 1 Check your current firmware version** to verify if the new firmware is correctly upgraded.
- **2.** If the latest firmware has not been installed, repeat '**Step 2 Upgrade the firmware for your player'** and '**Step 3 Confirm upgrade successfulness'**.